## **Find the Computer Name**

You can find the name of the computer in several ways:

## -press **Win+Pause/Break**.

-type in the Start menu or the magnifier icon search field **computer name** or just **name**. **See the name of this computer** or **View your PC name** opens. Select it.

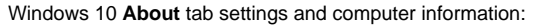

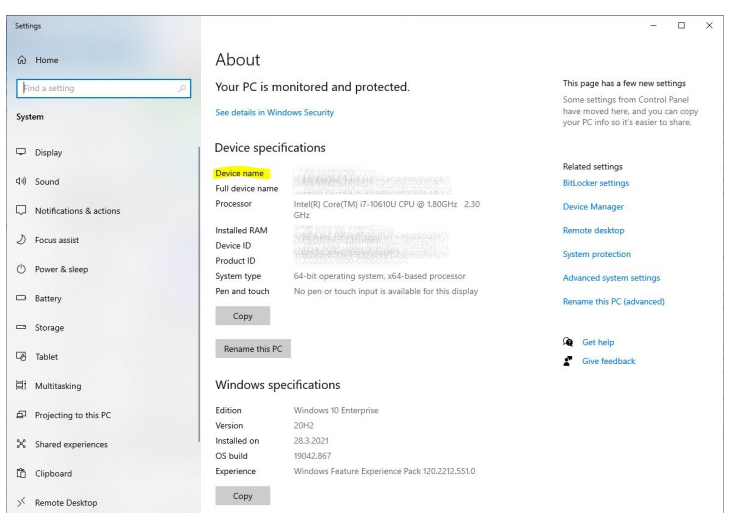

Windows 10 control panel shows the computer's name: **Control panel > System and Security > System.**

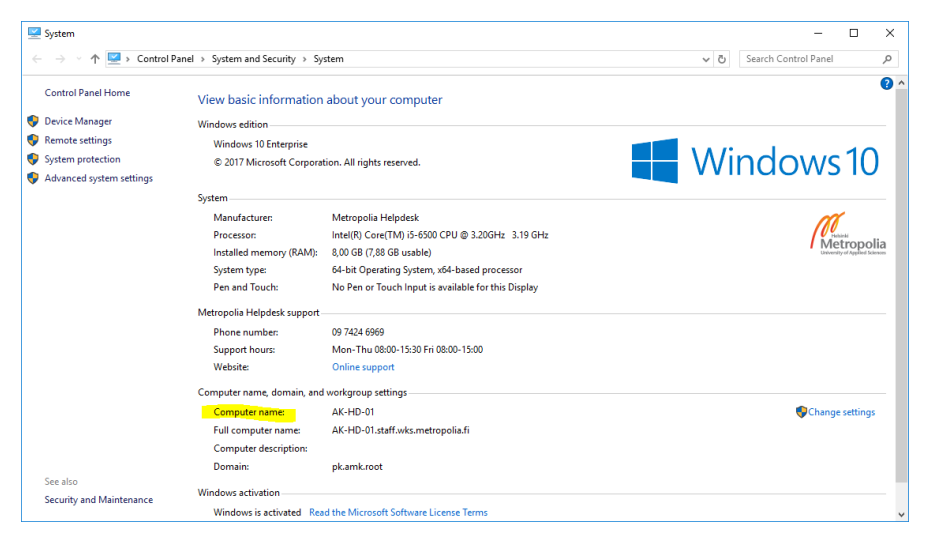

Windows 7:

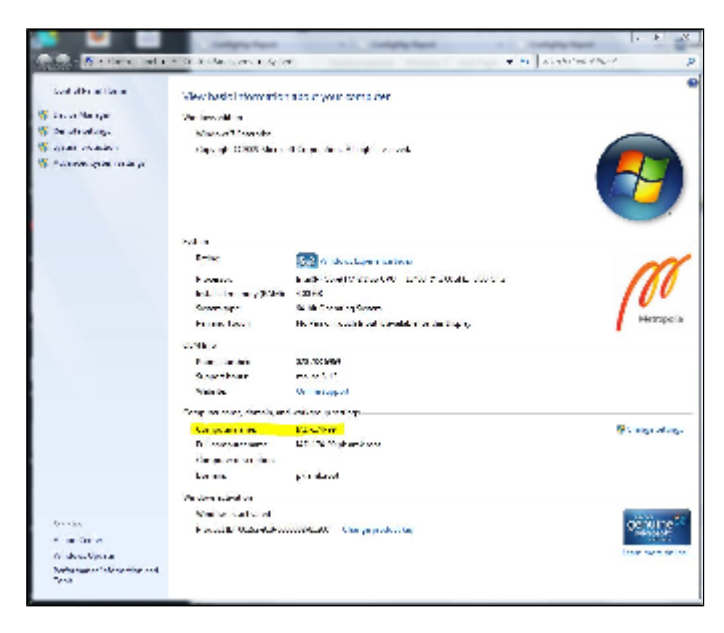

[Tietokoneen nimen selvittäminen](https://wiki.metropolia.fi/pages/viewpage.action?pageId=24516006)